# **Tutorial Uso do MS Teams para reuniões e aulas online**

Prof. Adriano Olímpio Tonelli *Diretor de Tecnologia da Informação* Colaboração: Prof. Maurício Sá Santos Diniz *Campus Congonhas*

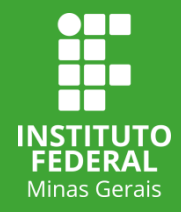

# **Sumário**

1 Acesso ao MS Teams – Slide 3 2 Agendar reunião ou aula - Slide 8 3 Copiar link de acesso à sala virtual - Slide 12 4 Ingressar em reuniões agendadas - Slide 15 5 Recursos da sala virtual - Slide 19 5.1 Gravação - Slide 21 5.2 Compartilhar tela - Slide 24 6 Iniciar reunião sem agendamento - Slide 28 7 Gerenciar permissões na sala virtual - Slide 32 7.1 Gerenciar permissões na sala virtual – reuniões em andamento - Slide 33 7.2 Gerenciar permissões na sala virtual – reuniões agendadas - Slide 38 8 Mais informações - Slide 42

**IFMG** 

### **1 Acesso ao MS Teams**

- 1. Acessar [www.office.com](http://www.office.com/)
- 2. Inserir o login:

**Professor e TAE:** mesmo login de acesso aos sistemas institucionais (SEI, meu.ifmg, Eduroam)

#### [login@](mailto:login@academico.ifmg.edu.br)**[academico.ifmg.edu.br](mailto:login@academico.ifmg.edu.br)**

**Aluno:** use o seu número de matrícula seguido de: [@](mailto:RA@academico.ifmg.edu.br)**[academico.ifmg.edu.br](mailto:RA@academico.ifmg.edu.br)**

Exemplo: 0026813@academico.ifmg.edu.br

Senha igual à utilizada para acesso ao meu.ifmg

**OBS 1.** Não se esqueça que, aqui, utiliza-se o academico.ifmg.edu.br **OBS 2.** TAEs devem solicitar às TIs locais habilitação para acesso

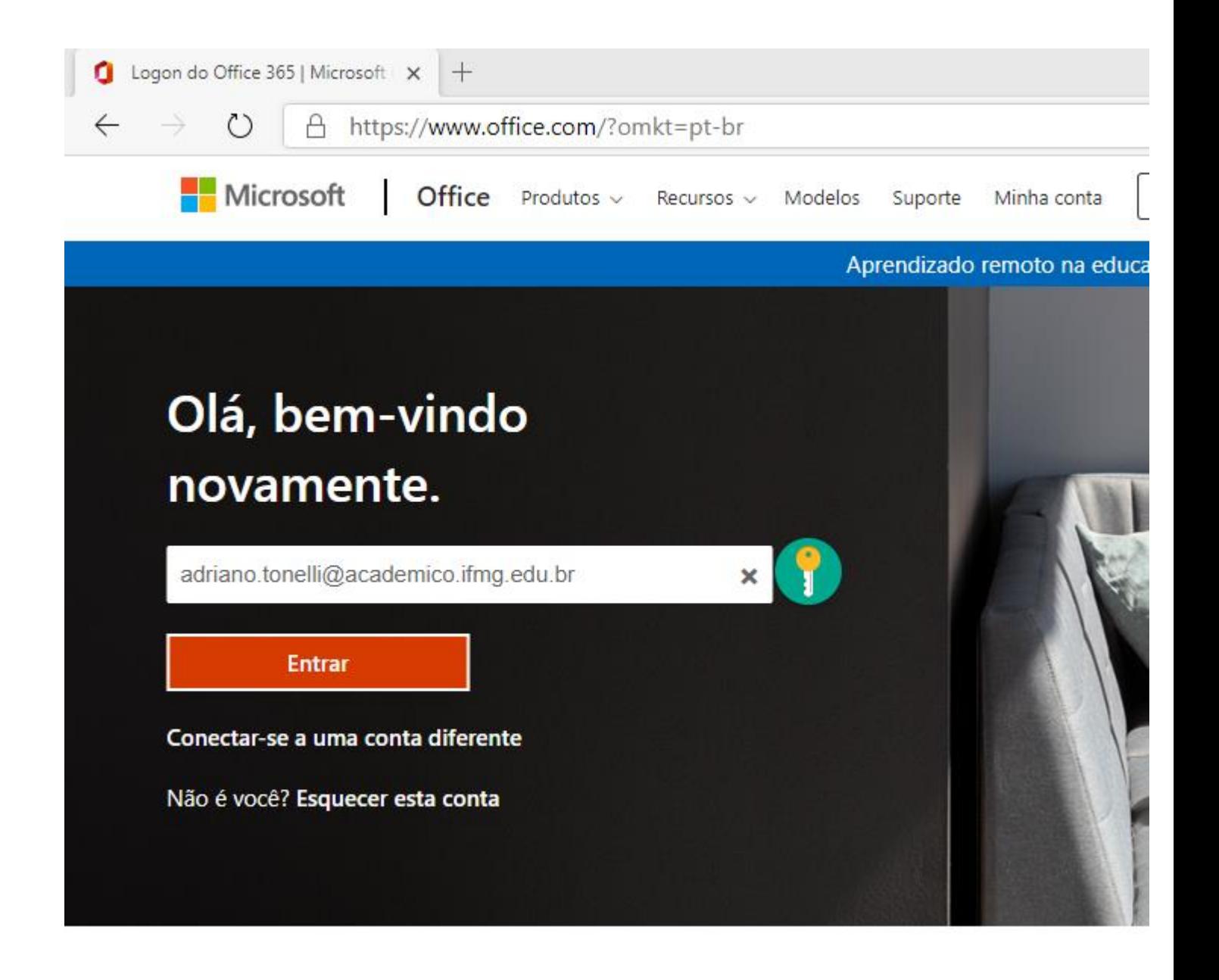

Utilizar a mesma senha de acesso aos sistemas institucionais, tais como: meu.ifmg, SEI, Eduroam

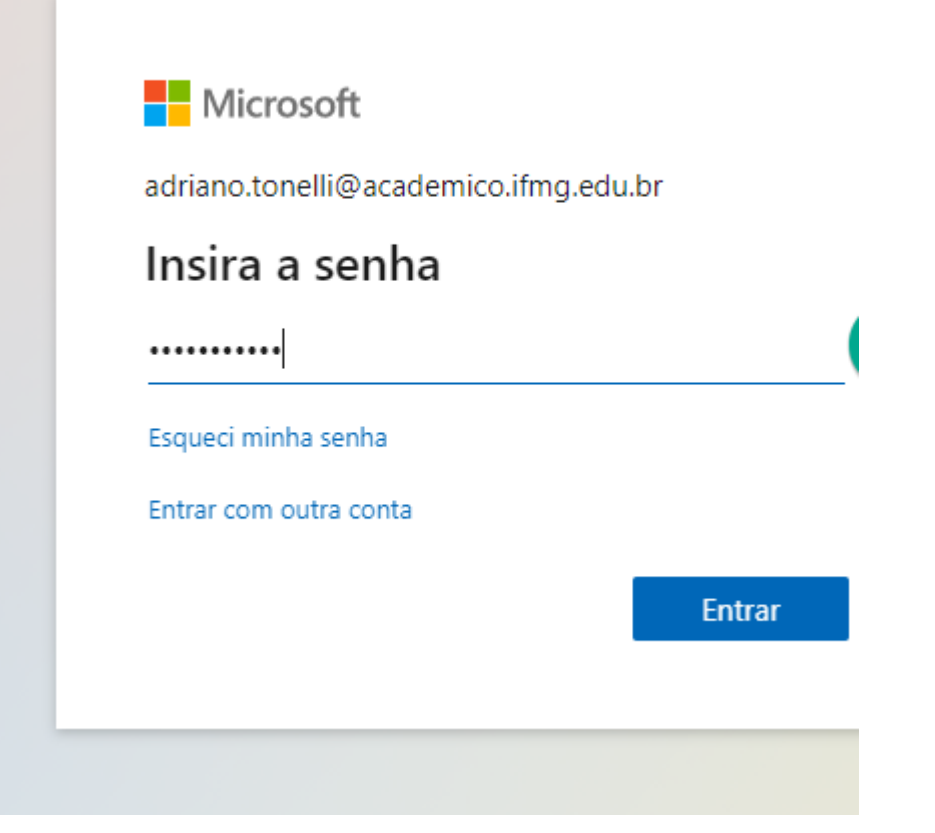

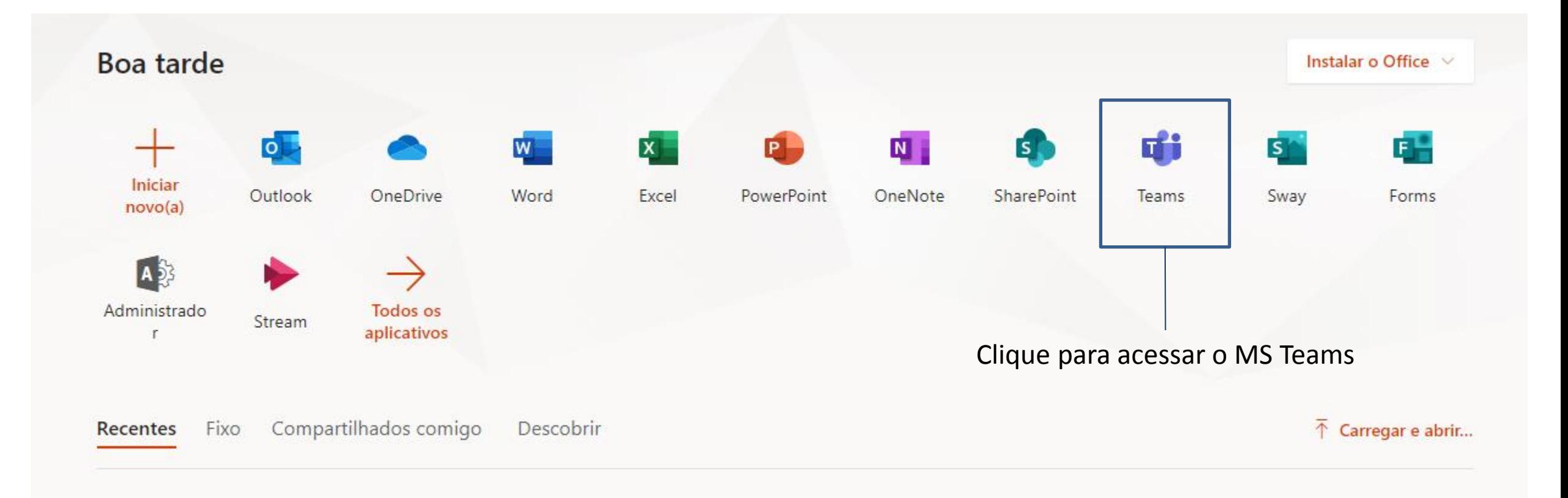

Você pode utilizar o MS Teams em dois formatos:

Aplicativo Windows. Para isso, deve-se baixar e instalar o aplicativo em seu computador ou smartphone

Aplicativo web. Uso pelo navegador, sem necessidade de instalação de aplicativos.

Para saber mais sobre como utilizar o MS Teams no seu smartphone, acesse os links abaixo:

[https://support.microsoft.com/pt-br/office/configurar-seus](https://support.microsoft.com/pt-br/office/configurar-seus-aplicativos-m%C3%B3veis-do-microsoft-teams-1ba8dce3-1122-47f4-8db6-00a4f93117e8)[aplicativos-m%C3%B3veis-do-microsoft-teams-1ba8dce3-](https://support.microsoft.com/pt-br/office/configurar-seus-aplicativos-m%C3%B3veis-do-microsoft-teams-1ba8dce3-1122-47f4-8db6-00a4f93117e8) [1122-47f4-8db6-00a4f93117e8](https://support.microsoft.com/pt-br/office/configurar-seus-aplicativos-m%C3%B3veis-do-microsoft-teams-1ba8dce3-1122-47f4-8db6-00a4f93117e8)

[https://www.techtudo.com.br/dicas-e](https://www.techtudo.com.br/dicas-e-tutoriais/2020/03/como-usar-o-microsoft-teams-no-celular.ghtml)[tutoriais/2020/03/como-usar-o-microsoft-teams-no](https://www.techtudo.com.br/dicas-e-tutoriais/2020/03/como-usar-o-microsoft-teams-no-celular.ghtml)[celular.ghtml](https://www.techtudo.com.br/dicas-e-tutoriais/2020/03/como-usar-o-microsoft-teams-no-celular.ghtml)

[https://canaltech.com.br/software/microsoft-teams-como](https://canaltech.com.br/software/microsoft-teams-como-usar-no-celular/)[usar-no-celular/](https://canaltech.com.br/software/microsoft-teams-como-usar-no-celular/)

#### Microsoft Teams

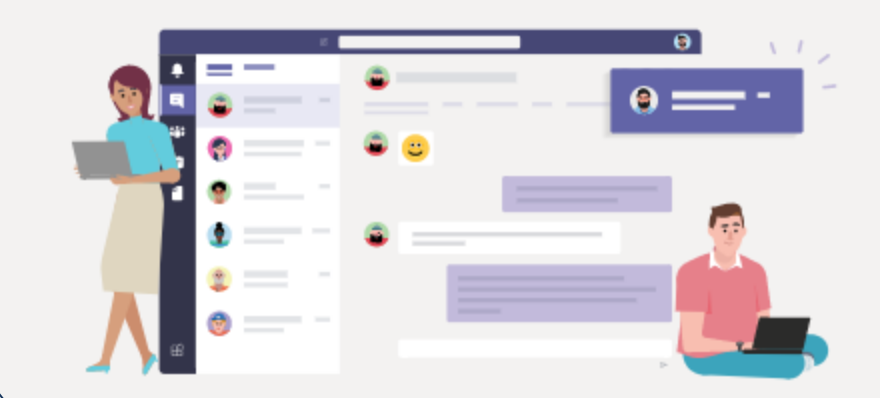

Baixe o aplicativo para desktop Teams e fique conectado.

Obtenha o aplicativo para Windows

Em vez disso, use o aplicativo web

### 2 Agendar reunião ou aula

*No MS Teams, você pode iniciar reuniões de duas formas: com ou sem agendamento. Aqui, apresentaremos como agendar reuniões e inserir convidados.*

 $\rightarrow$   $\circlearrowright$   $\quad$   $\uparrow$  https://teams.microsoft.com/\_#/school//?ctx=teamsGrid  $\leftarrow$ 

**IFMG** 

Agendar reunião ou aula:

1. Acesse o Calendário

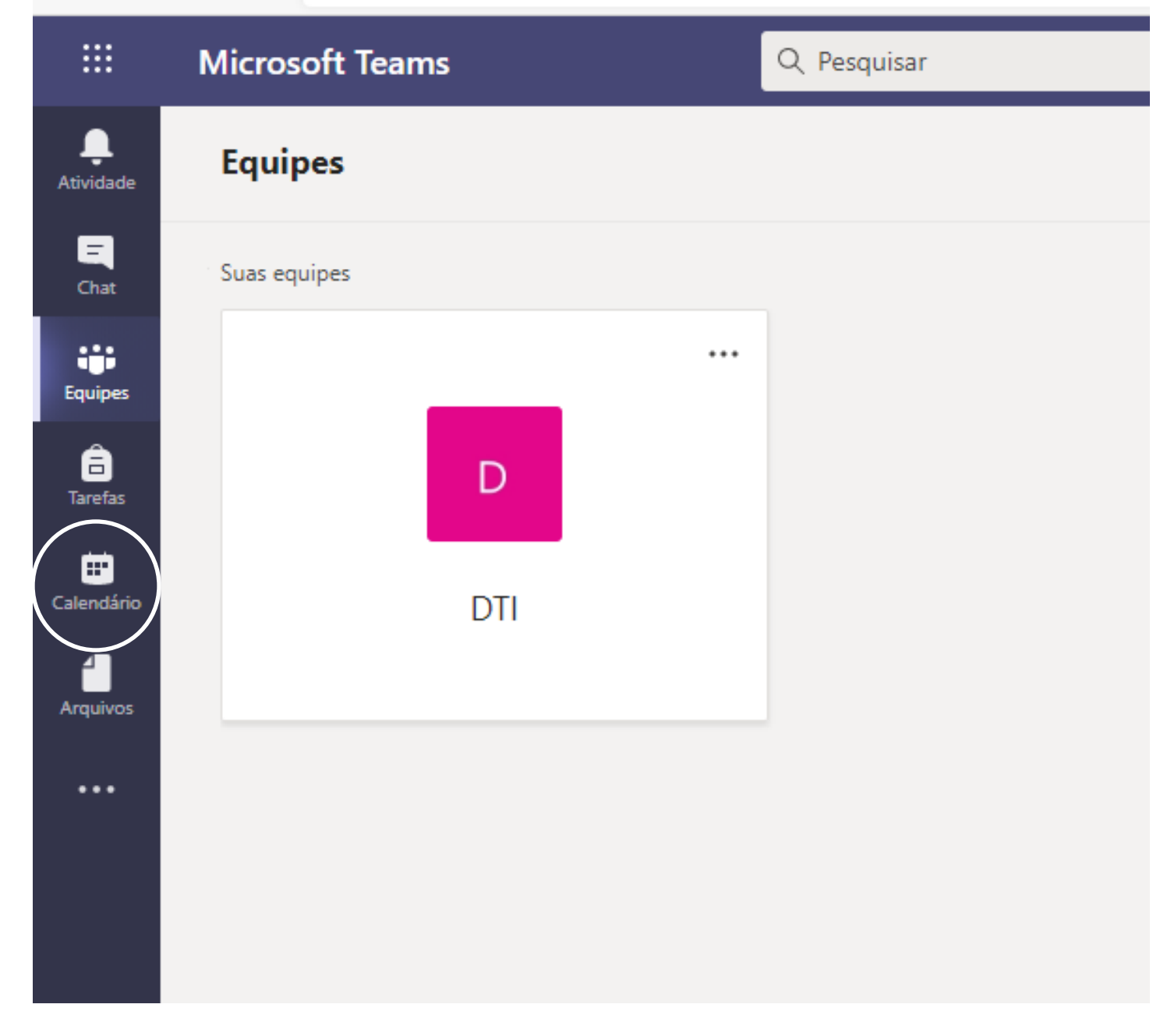

2. Clique em Nova Reunião

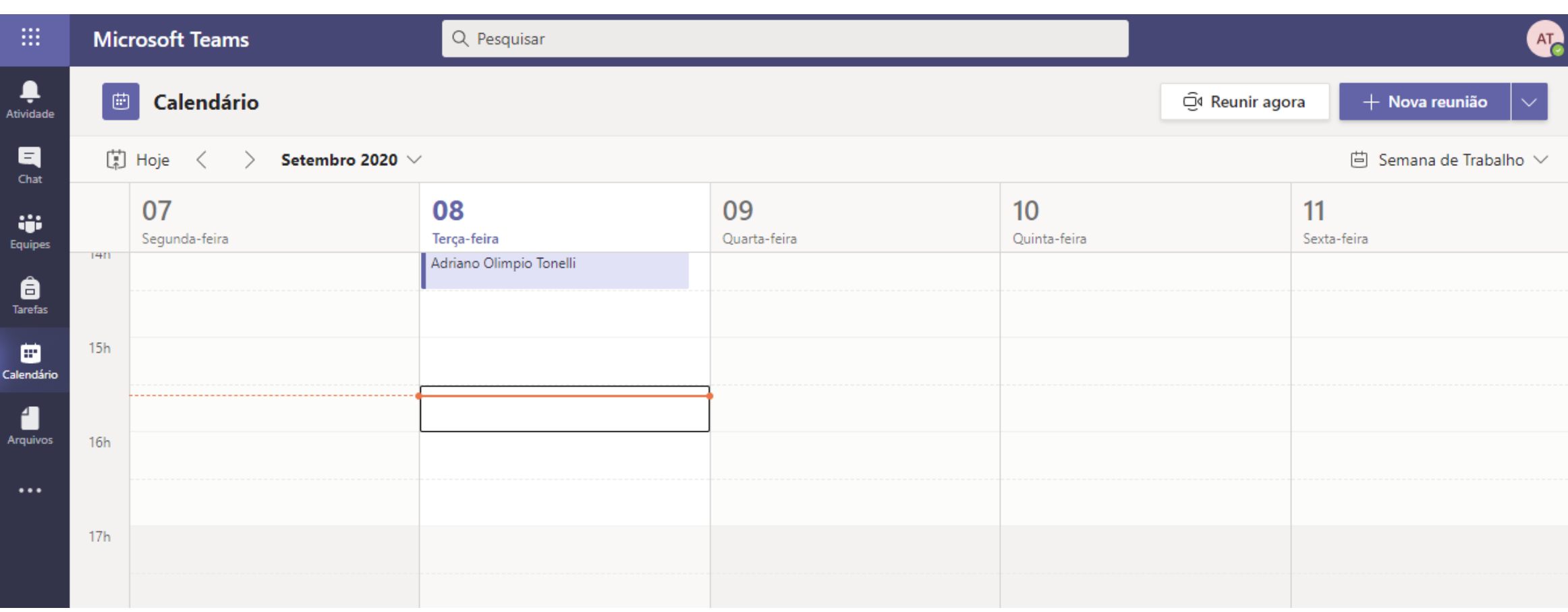

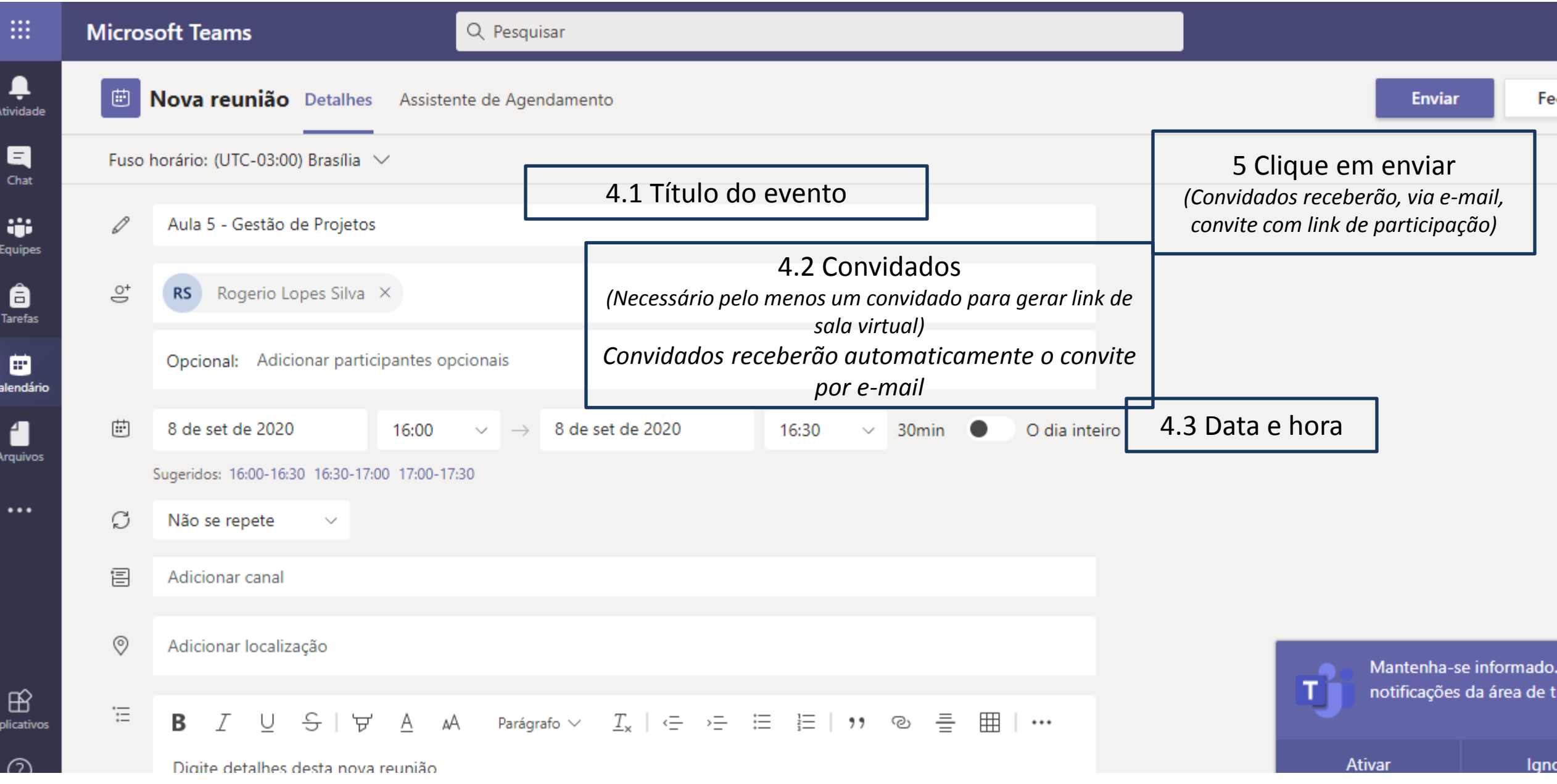

l G

### 3 Copiar link de acesso à sala virtual

*Uma vez agendada a reunião e tendo esta pelo menos um convidado, você poderá copiar o link de acesso e enviar a outros participantes.*

*Essa funcionalidade é útil quando se quer compartilhar com um grande número de pessoas o acesso à sala virtual, sem a necessidade de inclusão de cada uma delas em convidados.*

Copiando o link para acesso à sala virtual.

Caso queira enviar o link de acesso à sala virtual para outras pessoas.

**Importante.** Link para sala virtual é gerado apenas para reuniões que possuem convidados.

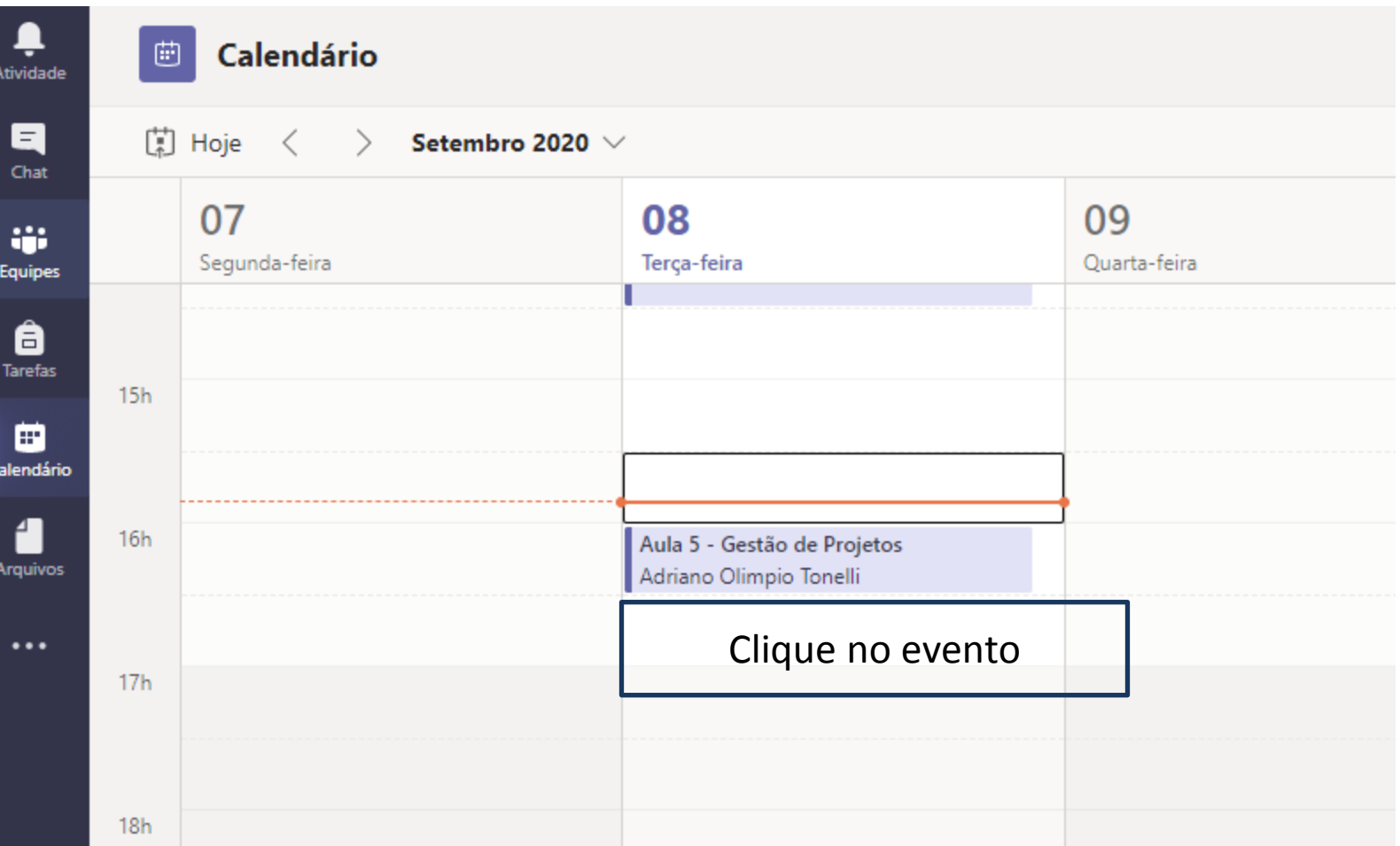

Clique com o botão esquerdo em "Ingressar em Reunião do Microsoft Teams" e, em seguida, em "Copiar link" *Depois, basta colar o link em mensagem a ser enviada aos convidados.*

**IFMG** 

#### $\mathop{\mathbb{H}}$ **Microsoft Teams**  $\circ$ Abrir link em uma nova janela  $\Box$ Abrir link em uma janela InPrivate ₽ 曲 Aula 5 - Gestão de Projetos Chat Ingressar Fechar Anotações da reunião Quadro de comunicações Atividade Salvar link como 日 Controle  $\times$  Cancelar reunião Fuso horário: (UTC-03: Copiar link Chat ⊙ Emoji Win+Ponto final Adriano Olimpio Tonelli ij. 0 Aula 5 - Gestão de Projetos AT Organizador り **Equipes** Desfazer  $Ctrl + Z$ Refazer  $\stackrel{\circ}{=}$ Rogerio Lopes Silva X â **RS**  $Ctrl + Shift + Z$ + Opcional Rogerio Lopes Silva **RS** Desconhecido Tarefas & Cortar  $Ctrl+X$ 曲 8 de set de 2020 16:00 O dia inteiro ▦ **h** Copiar  $Ctrl + C$ Calendário Sugeridos: 16:30-17:00 17:00-17:30 17:30-18:00 th Colar  $Ctrl + V$ 4 Ø Não se repete  $\checkmark$ **Arquivos** Colar como texto sem formatação Ctrl+Shift+V Selecionar tudo  $Ctrl + A$  $\cdots$ ⊚ Adicionar localização (h Adicionar a Coleções  $\coloneqq$  $\cup$  $-5$  | 囲 В  $\mathcal T$ ਸ਼ 튿 А дA  $\overline{\phantom{a}}$ Verificar ortografia  $\rightarrow$ Direção da escrita ↘ Mantenha-se informado. Ative Inspecionar notificações da área de trabalh Ctrl+Shift+I  $\mathbb{B}$ Ingressar em Reunião do Microport regina **Aplicativos** Saiba mais sobre o Teams | Opções de reunião **Ativar** Ignorar ℚ Ajuda

### **4 Ingressar em reuniões agendadas**

#### 画 Calendário 【" Hoje Setembro 2020 V  $\, < \,$  $\rightarrow$ 07 08 09 Segunda-feira Terça-feira Quarta-feira Adriano Olimpio Tonelli  $15h$ . . . . . . . . . . . . . . . . . . . 16h Aula 5 - Gestão de Projetos Adriano Olimpio Tonelli  $17h$ Clique no evento $18h$

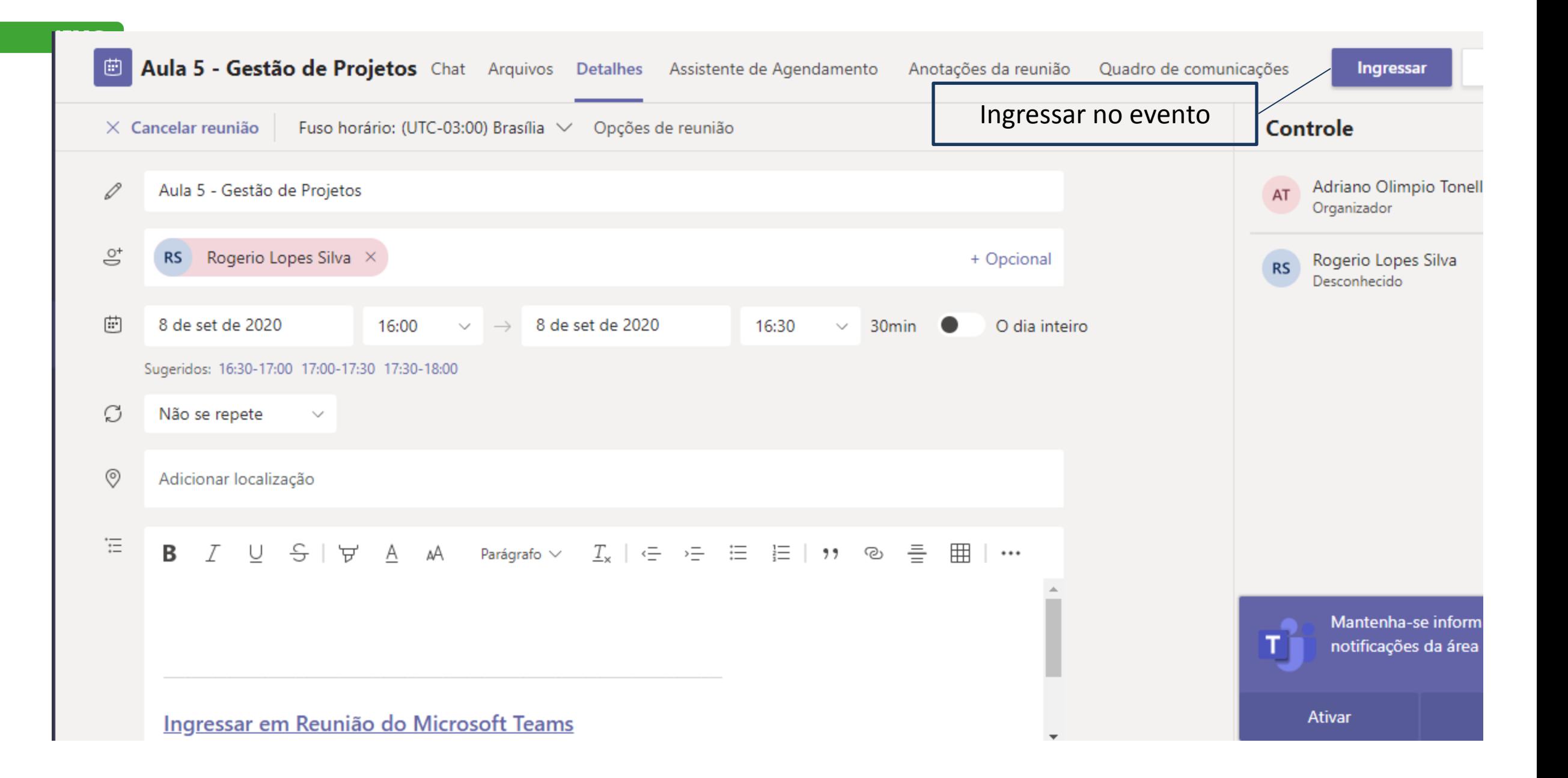

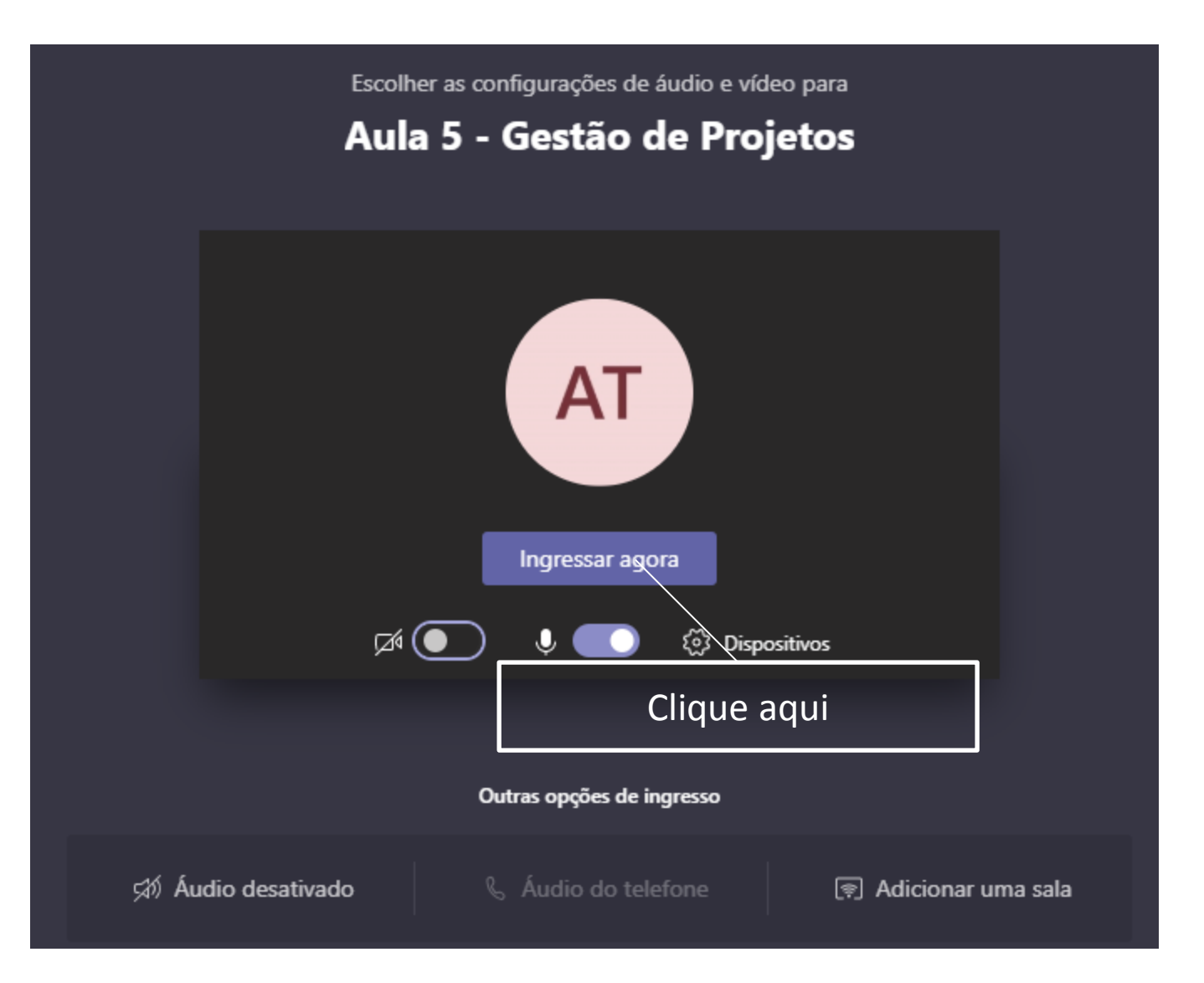

### **5 Recursos da sala virtual**

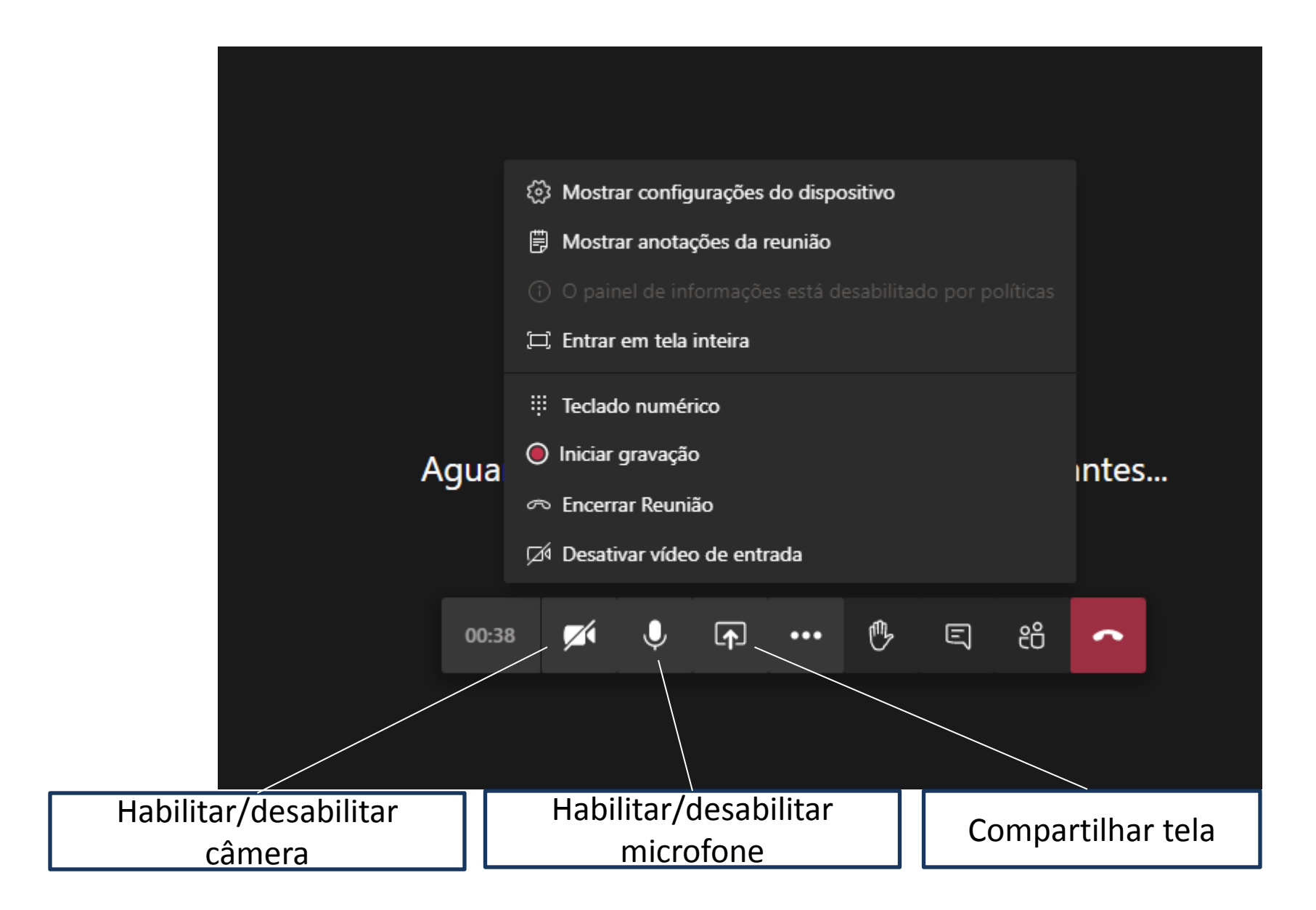

## 5.1 Gravação

*O MS Teams permite gravações de reuniões. Os arquivos contendo as gravações podem ser baixados em formato .MP4 e disponibilizados em plataformas de streaming (ex. Youtube) ou em arquivos compartilhados (Google Drive).* 

#### Gravando o evento

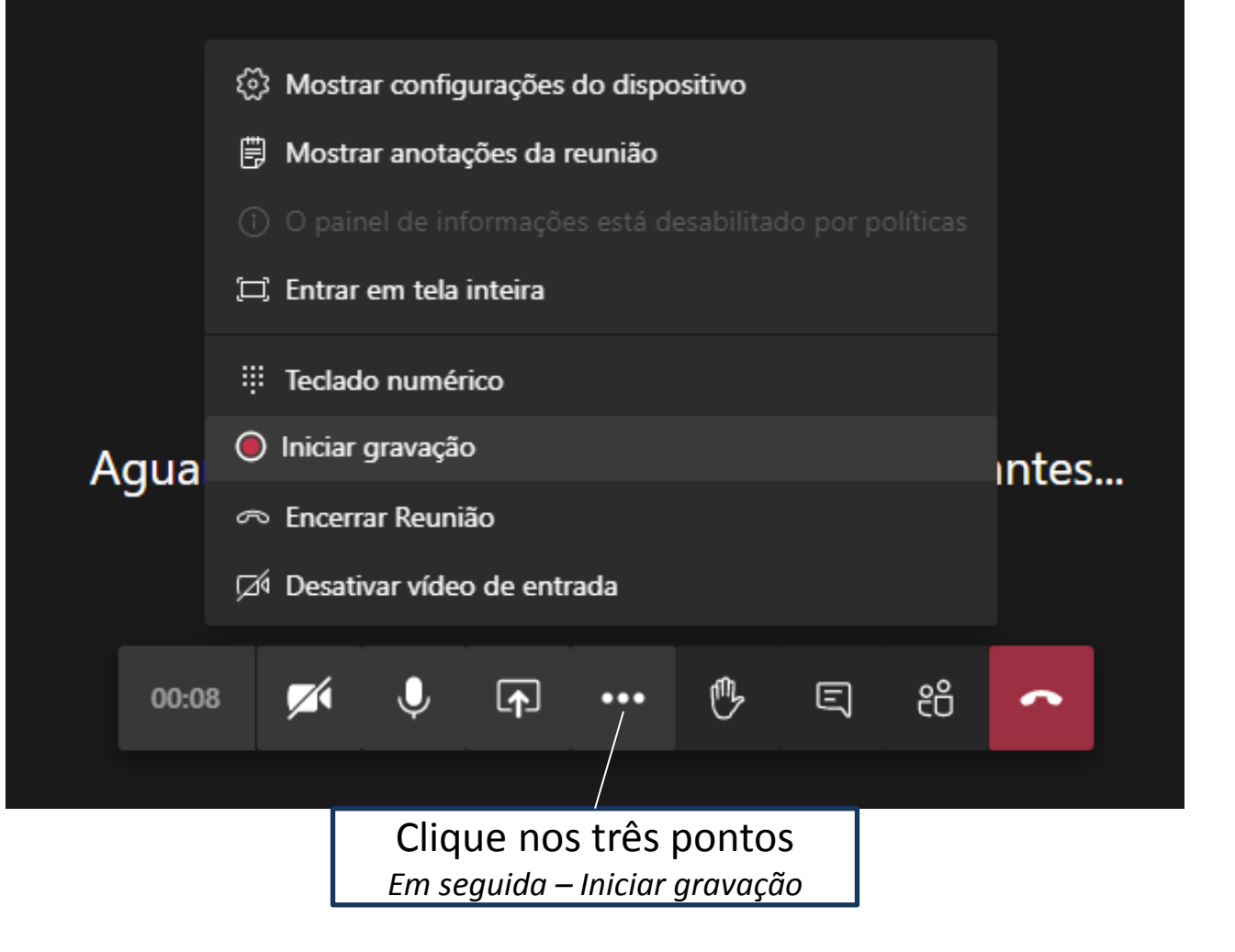

#### Acesso à gravação:

#### A gravação fica disponível para download na aba "Chat"

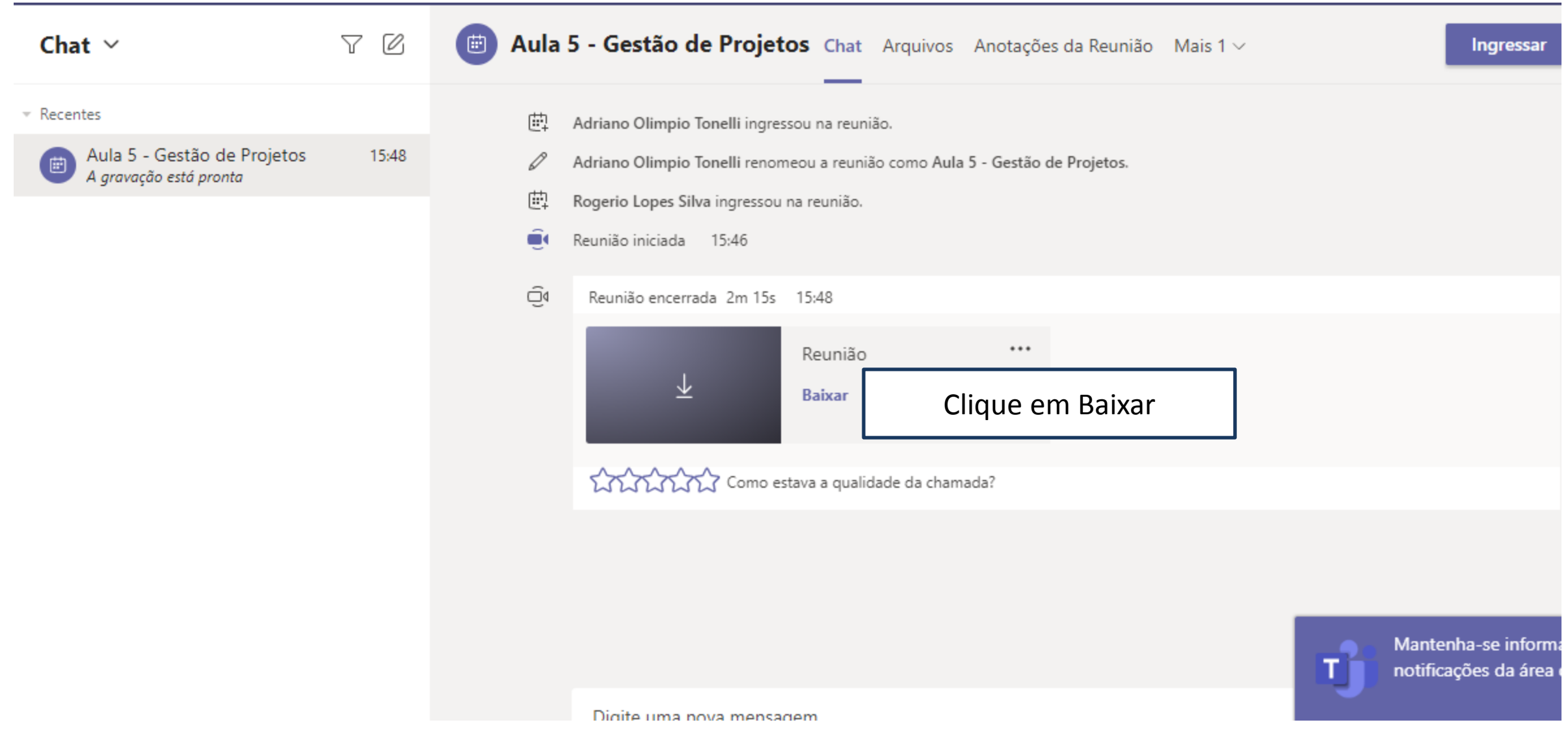

### **5.2 Compartilhar tela**

**Durante reuniões ou aulas, você pode compartilhar sua tela para mostrar operações sendo executadas, apresentações, planilhas, páginas da internet, etc.**

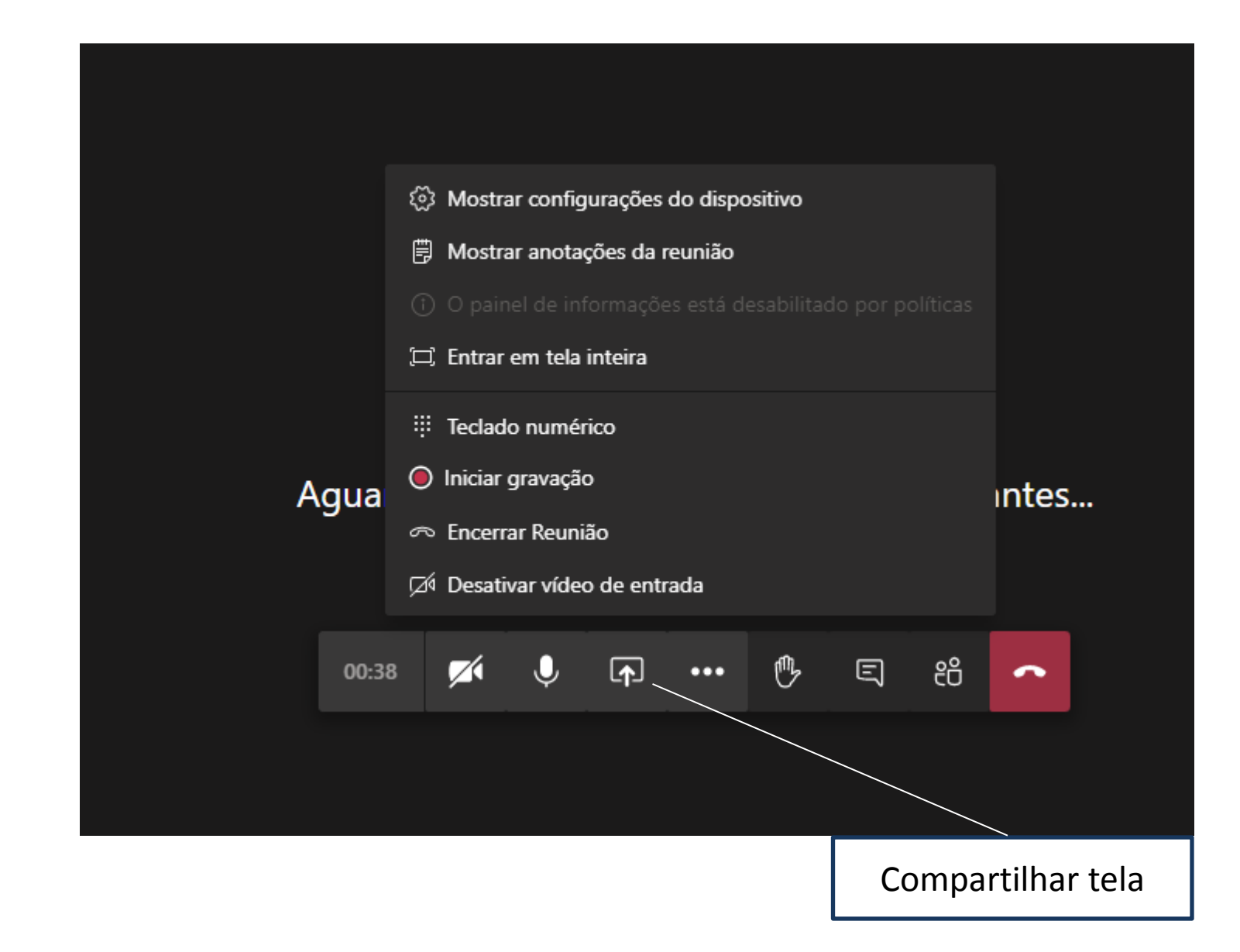

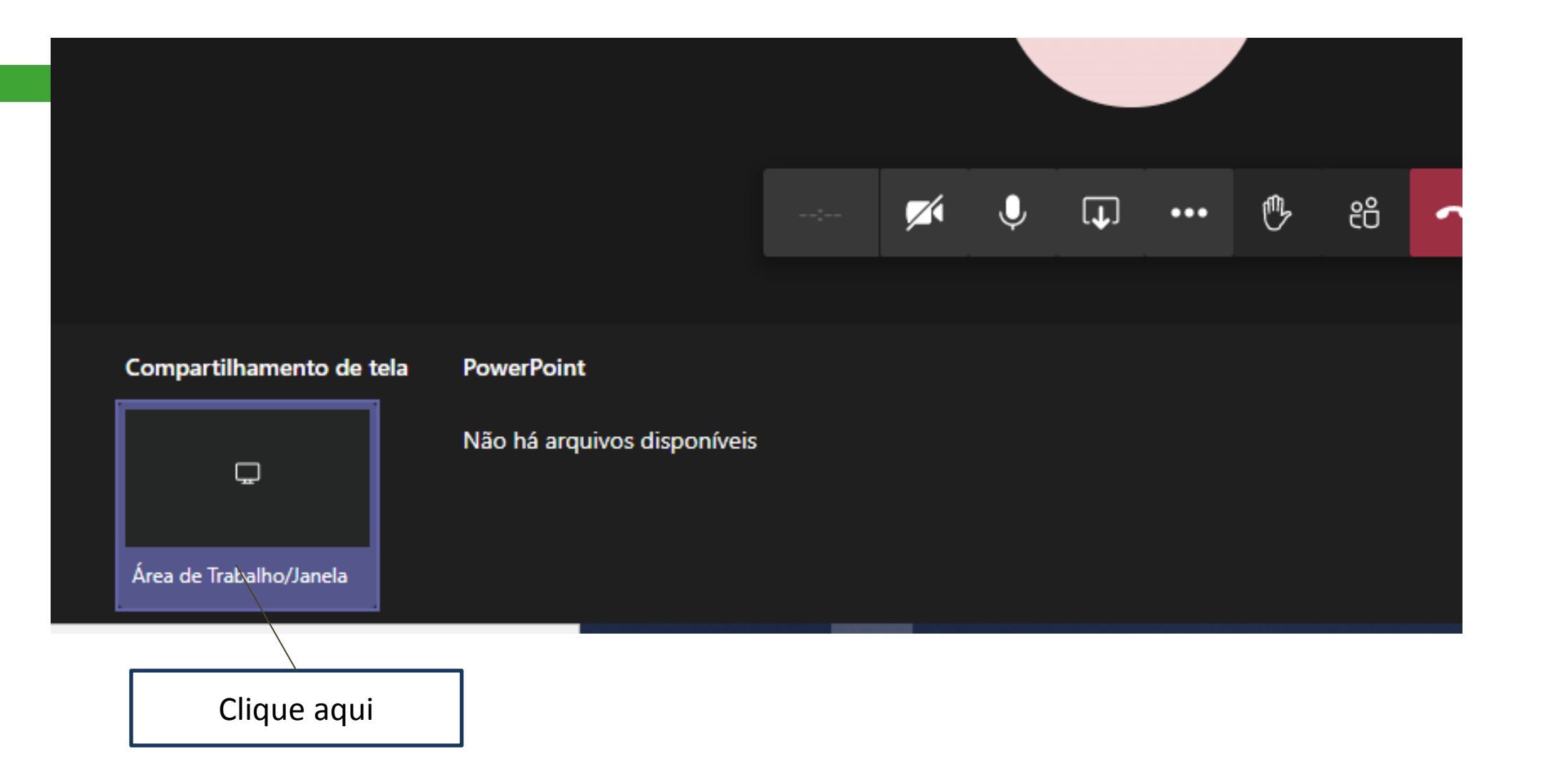

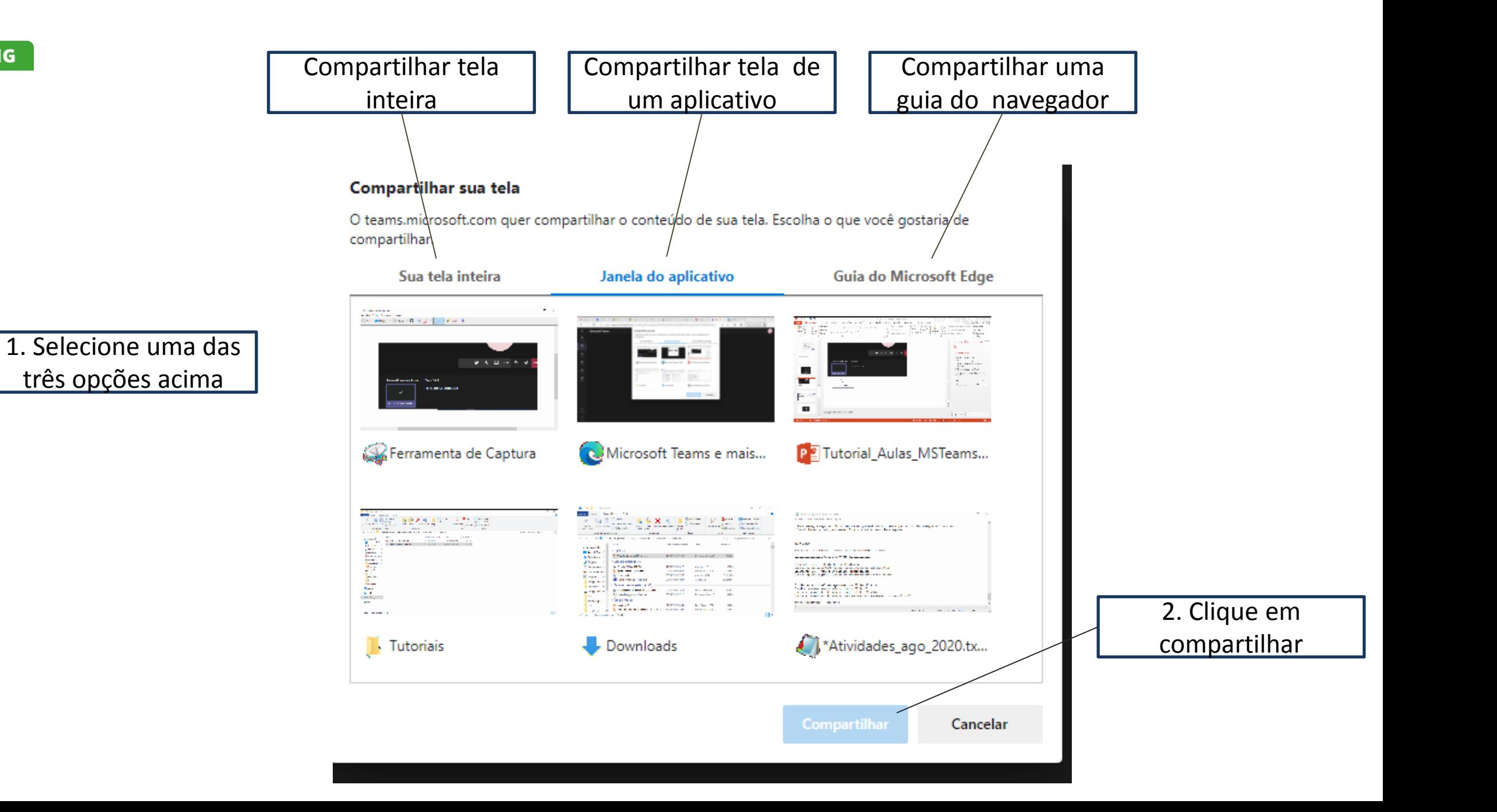

### **6 Iniciar reunião sem agendamento**

**Você pode iniciar uma reunião sem utilizar o recurso de agendamento pelo Calendário do MS Teams.**

**Após iniciar a reunião sem agendamento, você pode convidar participantes***.* 

#### Iniciar sala virtual sem agendamento

![](_page_28_Picture_15.jpeg)

![](_page_29_Figure_0.jpeg)

![](_page_29_Figure_1.jpeg)

# Convidar pessoas para a sala virtual

![](_page_30_Figure_1.jpeg)

**IFMG** 

### **7 Gerenciar permissões na sala virtual**

**Você pode estabelecer regras para a sua sala virtual, considerando: (i) aprovações para ingresso de participantes na sala e (ii) ações permitidas aos participantes.** 

**Essas regras podem ser definidas previamente, para reuniões agendadas, ou com a reunião em andamento.** 

### **7.1 Gerenciar permissões na sala virtual – reuniões em andamento**

Gerenciar as permissões da sala virtual – reuniões em andamento

![](_page_33_Figure_1.jpeg)

**IFMG** 

#### Opções de reunião

Quem pode ignorar o lobby?

Sempre permitir que os chamadores ignorem o lobby

Anunciar quando os chamadores ingressarem ou saírem da reunião

Quem pode apresentar?

Fonte. [https://support.microsoft.com/pt](https://support.microsoft.com/pt-br/office/fun%C3%A7%C3%B5es-em-uma-reuni%C3%A3o-do-teams-c16fa7d0-1666-4dde-8686-0a0bfe16e019)[br/office/fun%C3%A7%C3%B5es-em-uma](https://support.microsoft.com/pt-br/office/fun%C3%A7%C3%B5es-em-uma-reuni%C3%A3o-do-teams-c16fa7d0-1666-4dde-8686-0a0bfe16e019)[reuni%C3%A3o-do-teams-c16fa7d0-1666-](https://support.microsoft.com/pt-br/office/fun%C3%A7%C3%B5es-em-uma-reuni%C3%A3o-do-teams-c16fa7d0-1666-4dde-8686-0a0bfe16e019) [4dde-8686-0a0bfe16e019](https://support.microsoft.com/pt-br/office/fun%C3%A7%C3%B5es-em-uma-reuni%C3%A3o-do-teams-c16fa7d0-1666-4dde-8686-0a0bfe16e019)

Pessoas na minha organização

Permissões sobre como os convidados podem entrar na sala

sem uma aprovação específica.

![](_page_34_Picture_45.jpeg)

# Funções em uma sala virtual do Teams

**IFMG** 

Fonte. [https://support.microsoft.com/pt](https://support.microsoft.com/pt-br/office/fun%C3%A7%C3%B5es-em-uma-reuni%C3%A3o-do-teams-c16fa7d0-1666-4dde-8686-0a0bfe16e019)[br/office/fun%C3%A7%C3%B5es-em-uma](https://support.microsoft.com/pt-br/office/fun%C3%A7%C3%B5es-em-uma-reuni%C3%A3o-do-teams-c16fa7d0-1666-4dde-8686-0a0bfe16e019)[reuni%C3%A3o-do-teams-c16fa7d0-1666-](https://support.microsoft.com/pt-br/office/fun%C3%A7%C3%B5es-em-uma-reuni%C3%A3o-do-teams-c16fa7d0-1666-4dde-8686-0a0bfe16e019) [4dde-8686-0a0bfe16e019](https://support.microsoft.com/pt-br/office/fun%C3%A7%C3%B5es-em-uma-reuni%C3%A3o-do-teams-c16fa7d0-1666-4dde-8686-0a0bfe16e019)

![](_page_35_Picture_25.jpeg)

#### Opções de reunião

![](_page_36_Picture_4.jpeg)

### **7.2 Gerenciar permissões na sala virtual – reuniões agendadas**

#### Gerenciar as permissões da sala virtual – reuniões agendadas **IFMG**

![](_page_38_Picture_1.jpeg)

![](_page_39_Picture_0.jpeg)

#### Opções de reunião

![](_page_40_Picture_7.jpeg)

![](_page_41_Picture_0.jpeg)

### **Mais informações sobre o MS Teams podem ser encontradas em:**

### **<https://support.microsoft.com/pt-br/teams>**

![](_page_41_Picture_3.jpeg)

**IFMG**